How to Access Textbooks on Kurzweil

1. Go to:

[https://www.sd5.bc.ca/studentparent/accessibility\\_software/Pages/](https://www.sd5.bc.ca/studentparent/accessibility_software/Pages/) and click on Firefly by Kurzweil.

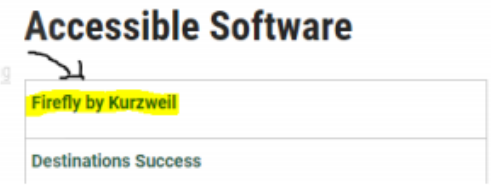

2. Sign in with your user name and password.

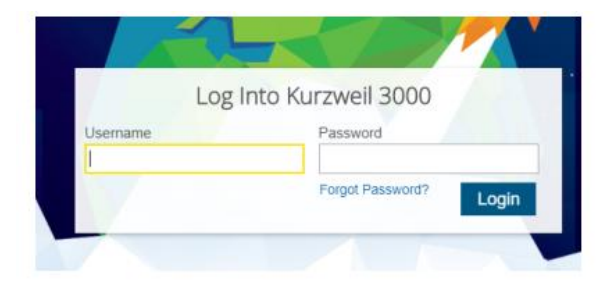

3. Once you sign in to Kurzweil and you will see this home screen:

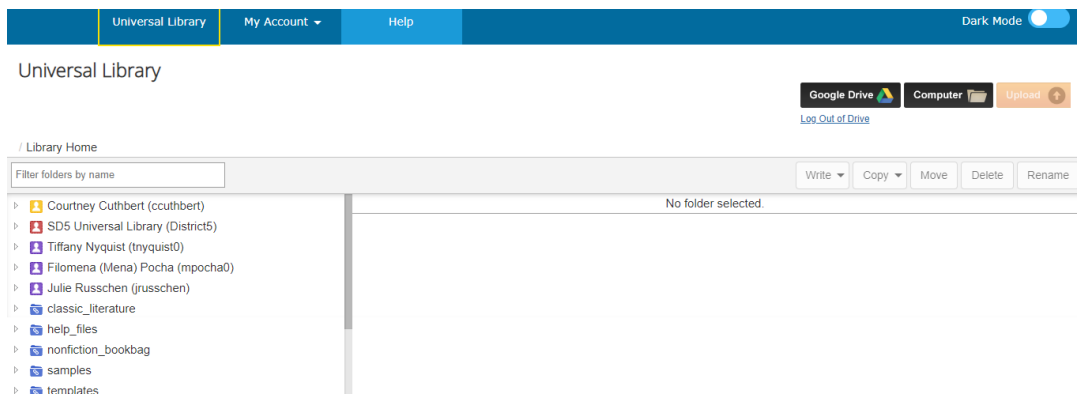

4. Click on the red SD5 Universal Library (District5):

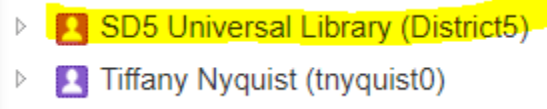

5. Click on public:

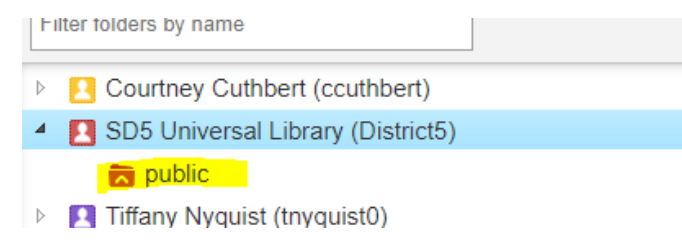

6. Scroll a bit and then click on the subject you want:

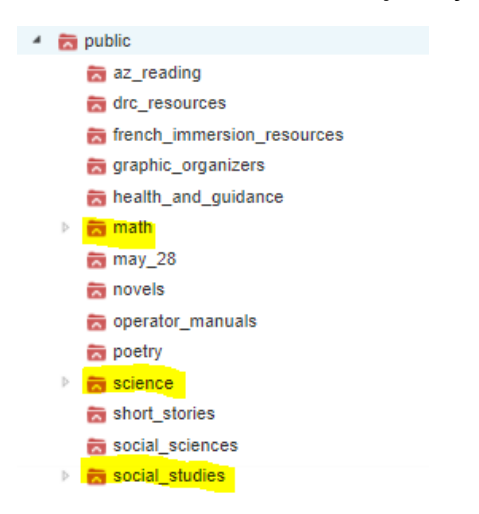

## 7. Within these subjects, you will see a list of textbooks.

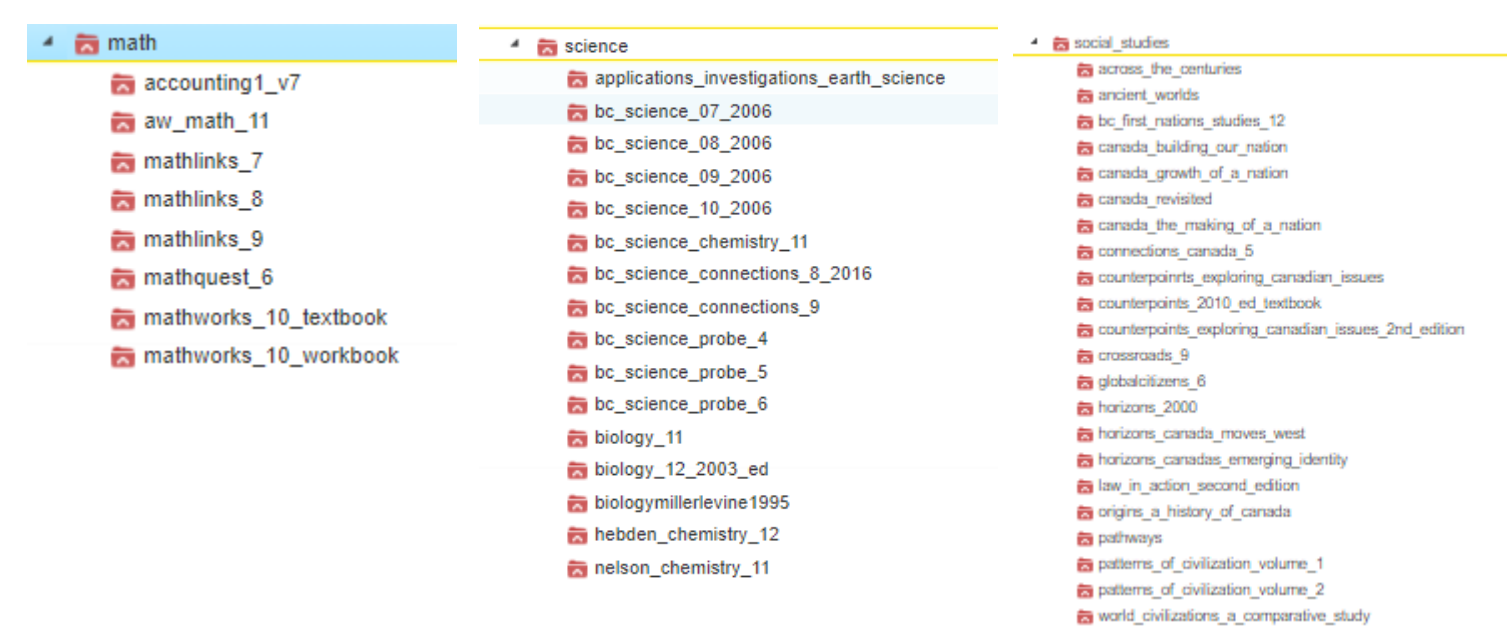

8. Once you have clicked on the textbook you want, on the right hand side of your screen, the chapters will appear. You will have to click on each individually.

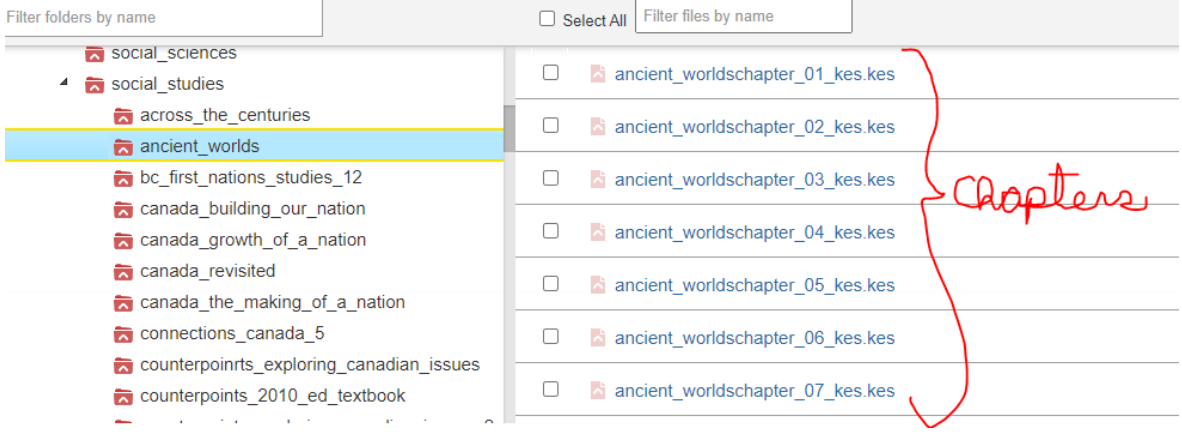

9. When you click on a chapter, Kurzweil reader will open. The next picture will have some options for you:

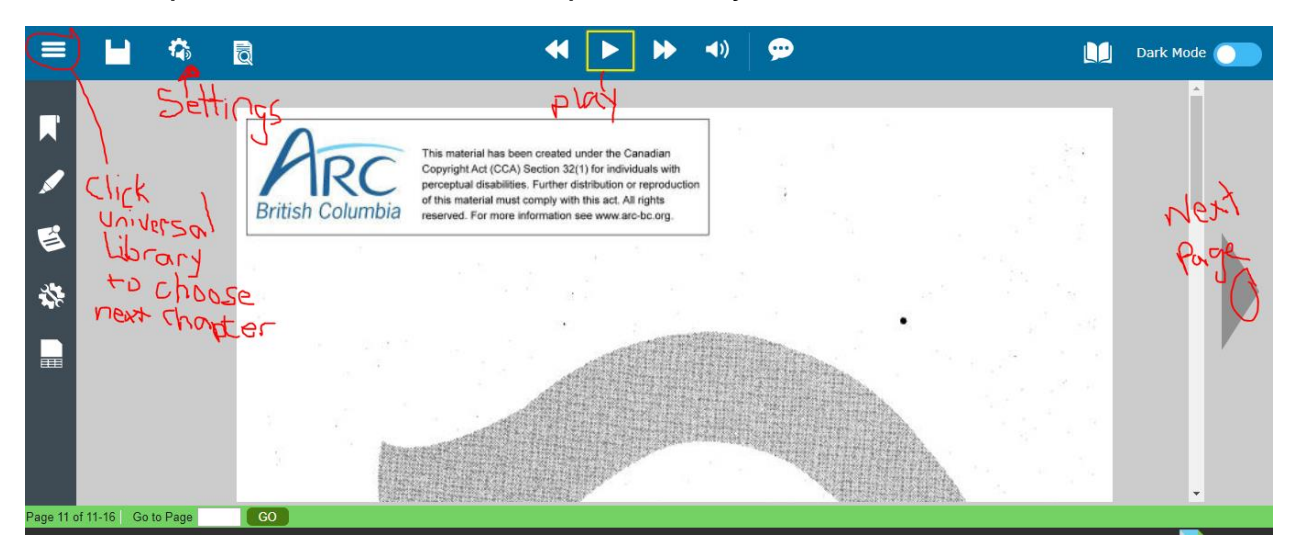

10. In settings you can choose the speed of talking and a voice.

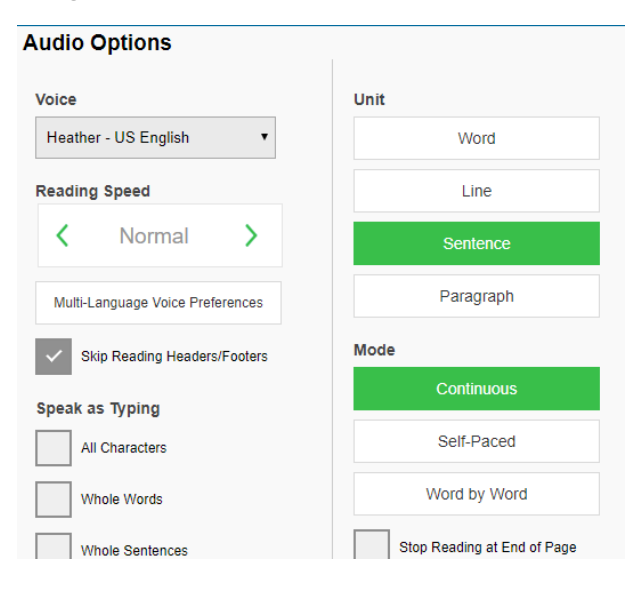

11. Now you are ready to listen to the textbook.